# OCENA OKRESOWA NAUCZYCIELI AKADEMICKICH W APLIKACJI EVA

### **INSTRUKCJA DLA OSOBY DOKONUJĄCEJ OCENY NAUCZYCIELA AKADEMICKIEGO**

1. LOGOWANIE DO APLIKACJI EVA

Aplikacja EVA znajduje się na stronie internetowej:

## [https://eva.ans.pila.pl](https://eva.ans.pila.pl/)

Po otwarciu strony należy kliknąć w prawym górnym rogu **ZALOGUJ SIĘ.**

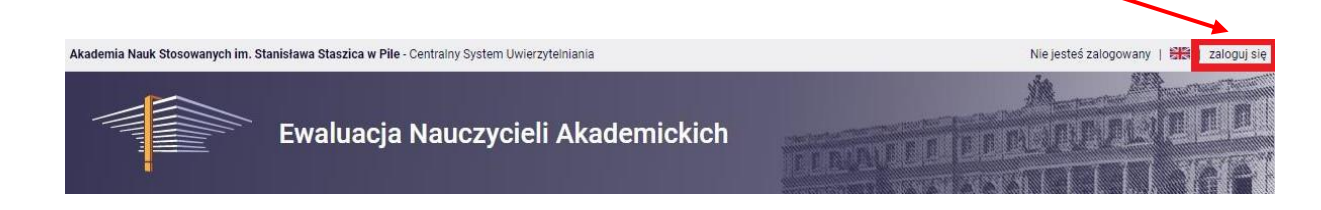

Otworzy się strona Centralnego Systemu Uwierzytelniania ANS w Pile, na której należy podać identyfikator i hasło (takie jak w USOSweb), a następnie kliknąć **ZALOGUJ SIĘ:**

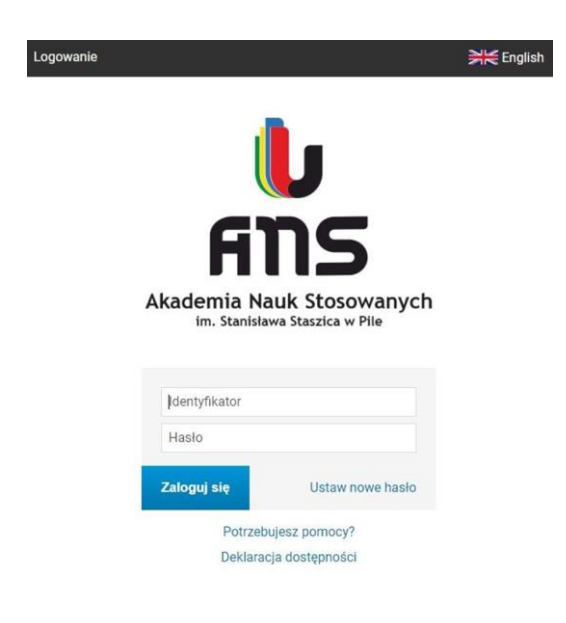

# 2. ZAPOZNANIE SIĘ Z RAPORTEM OSIĄGNIĘĆ ZŁOŻONYM PRZEZ NAUCZYCIELA AKADEMICKIEGO

W celu zapoznania się z raportem osiągnięć złożonym przez nauczyciela akademickiego po zalogowaniu - należy przejść do zakładki **DLA KOORDYNATORA**.

Następnie wybieramy ewaluację podlegającą aktualnej ocenie i w ostatniej kolumnie **AKCJE** wybieramy opcję **LISTA OSÓB**, aby zapoznać się z parametrami oceny.

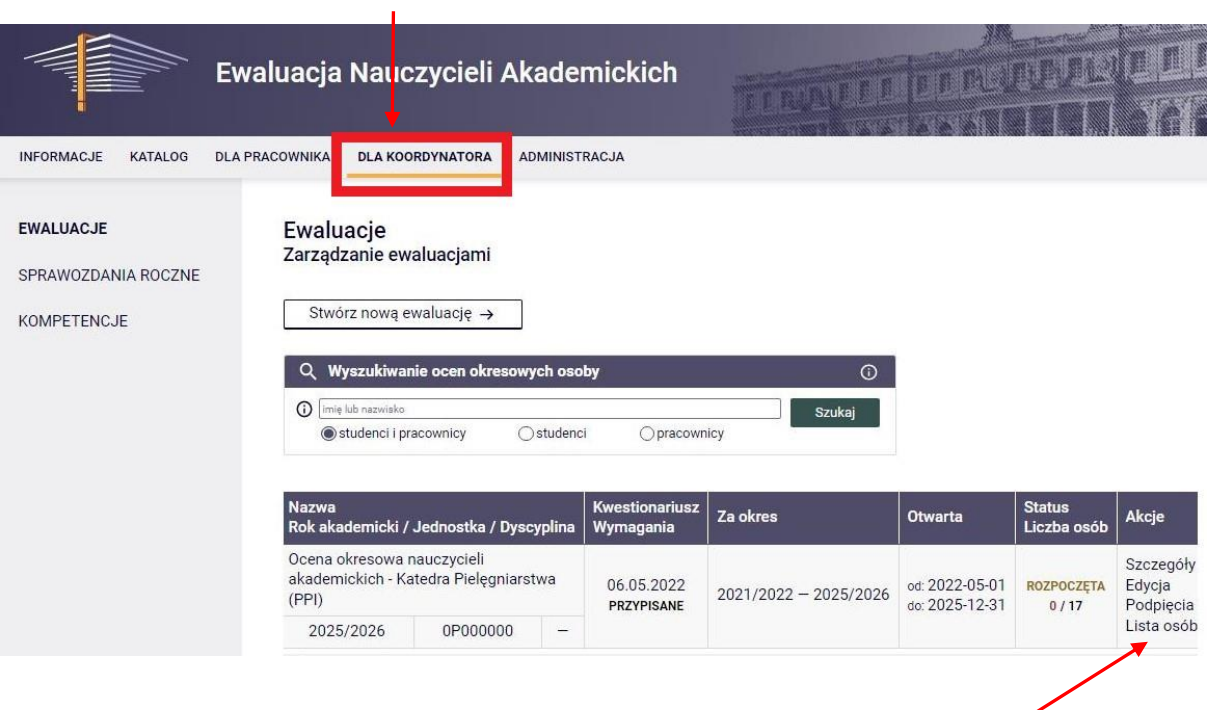

## 1. PANEL DLA KOORDYNATORA

## 2. PRZEJŚCIE DO LISTY OSÓB

W kolumnie **RAPORT OSIĄGNIĘĆ** widoczny jest aktualny status złożonego kwestionariusza (**BRAK** – nauczyciel nie rozpoczął wypełniania kwestionariusza, **ZŁOŻONY** – nauczyciel wypełnił i zatwierdził kwestionariusz oraz udostępnił go przełożonemu, N**IEZŁOŻONY** – nauczyciel jest w trakcie wypełniania kwestionariusza i jeszcze nie udostępnił go przełożonemu).

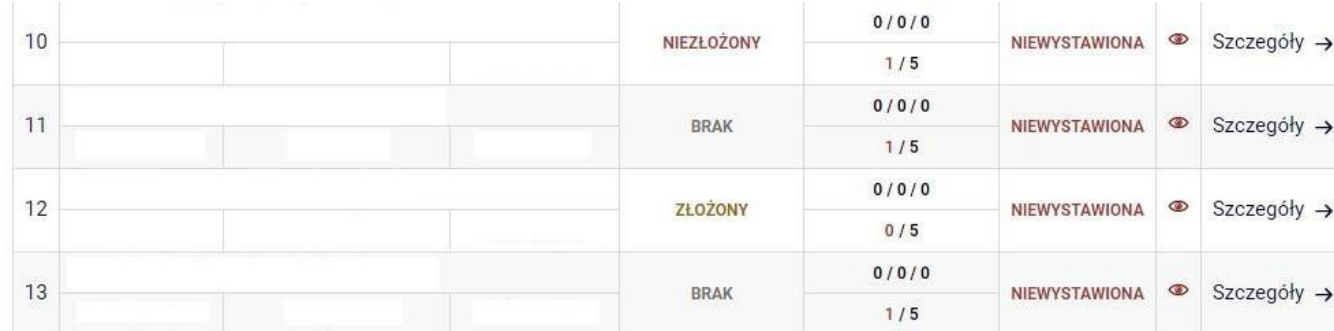

Przechodząc do szczegółów dotyczących konkretnego pracownika **(SZCZEGÓŁY)** osoba oceniająca może sprawdzić poszczególne parametry począwszy od daty pierwszej do ostatniej oceny: wyniki ankiet, raporty osiągnięć z poprzednich okresów (szczegóły opisano w dalszej części instrukcji).

Aby zapoznać się z raportem złożonym przez nauczyciela akademickiego za bieżący okres oceny klikamy **PODGLĄD** w wierszu **Raport osiągnięć i wyniki ankiet** (przedostatni wiersz na stronie).

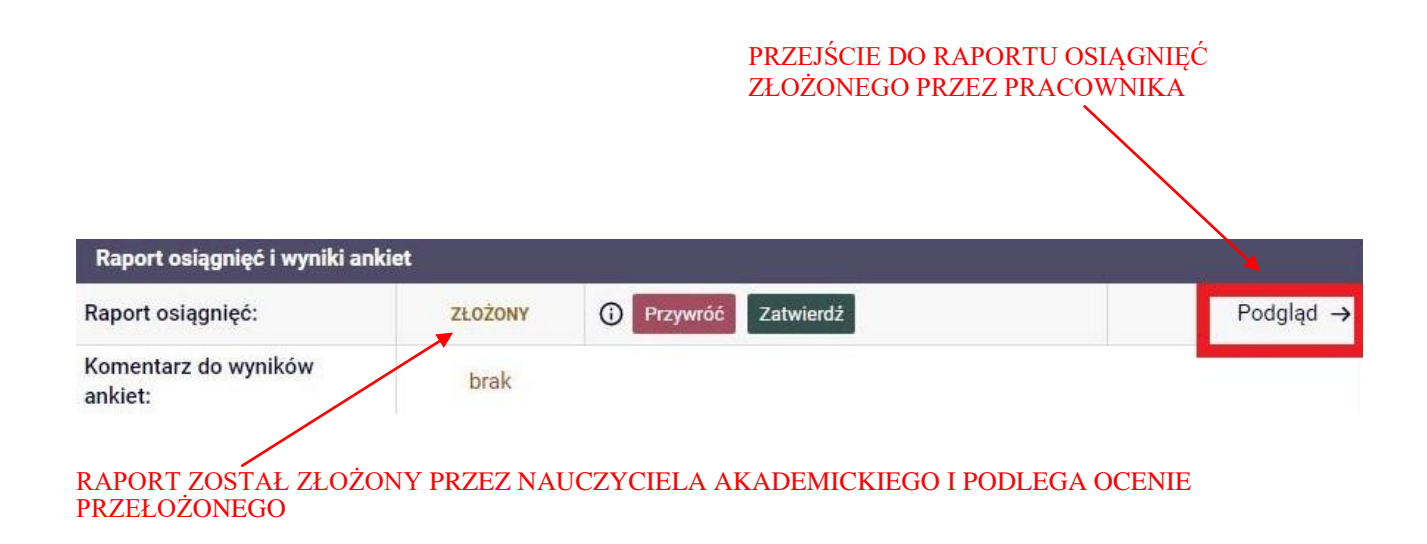

#### 3. WERYFIKACJA RAPORTU PRZEZ OCENIAJĄCEGO

Po przejściu do zakładki **PODGLĄD** - osobie dokonującej oceny nauczyciela akademickiego - ukazuje się tabela zawierająca liczbę elementów oraz punkty, które nauczyciel akademicki przyznał sobie w ramach poszczególnych kryteriów przedmiotu oceny.

**Przełożony ma możliwość edytowania obu pól poprzez kliknięcie ikony ołówka.**

#### WARTOŚCI WSKAZANE PRZEZ NAUCZYCIELA AKADEMICKIEGO

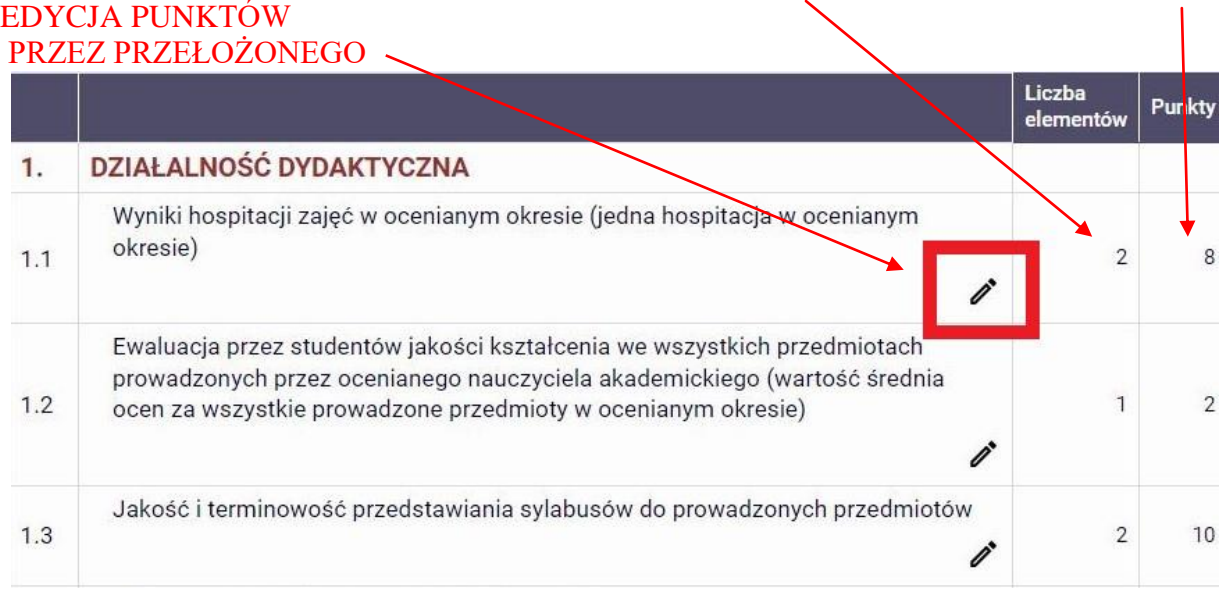

Każda dokonana przez przełożonego zmiana zostaje zarejestrowana w systemie poprzez wskazanie daty i osoby dokonującej modyfikacji.

**Osoba dokonująca oceny powinna poinformować nauczyciela akademickiego o wprowadzonych zmianach, wskazując i opisując je w końcowym uzasadnieniu wystawionej oceny.**

Po dokonaniu weryfikacji raportu (oraz ewentualnym wprowadzeniu zmian) osoba dokonująca oceny **zatwierdza raport złożony przez nauczyciela akademickiego**.

W wyjątkowej sytuacji (np. gdy przedstawione informacje są niepełne lub oceniający posiada wątpliwości co do prawidłowości przedstawionych danych) przełożony może skontaktować się z nauczycielem akademickim w celu poinformowania go o konieczności uzupełnienia/uszczegółowienia raportu i przywrócić złożony raport do edycji.

## ZATWIERDZANIE/PRZYWRACANIE RAPORTU DO EDYCJI PRZEZ PRZEŁOŻONEGO

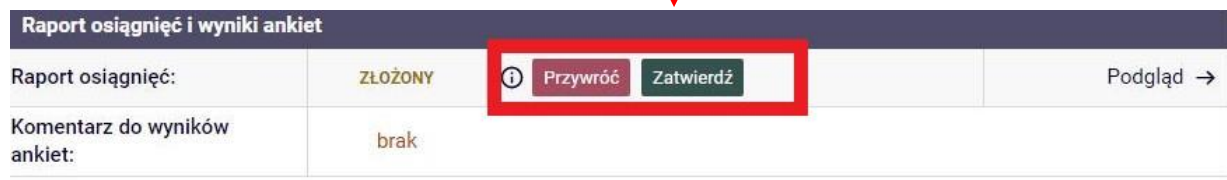

#### 4. WPROWADZENIE WYNIKU OCENY

Po zatwierdzeniu raportu osiągnięć nauczyciela akademickiego należy wprowadzić wyniki oceny.

W tym celu po lewej stronie (na górze strony) należy kliknąć **WPROWADŹ WYNIKI OCENY.**

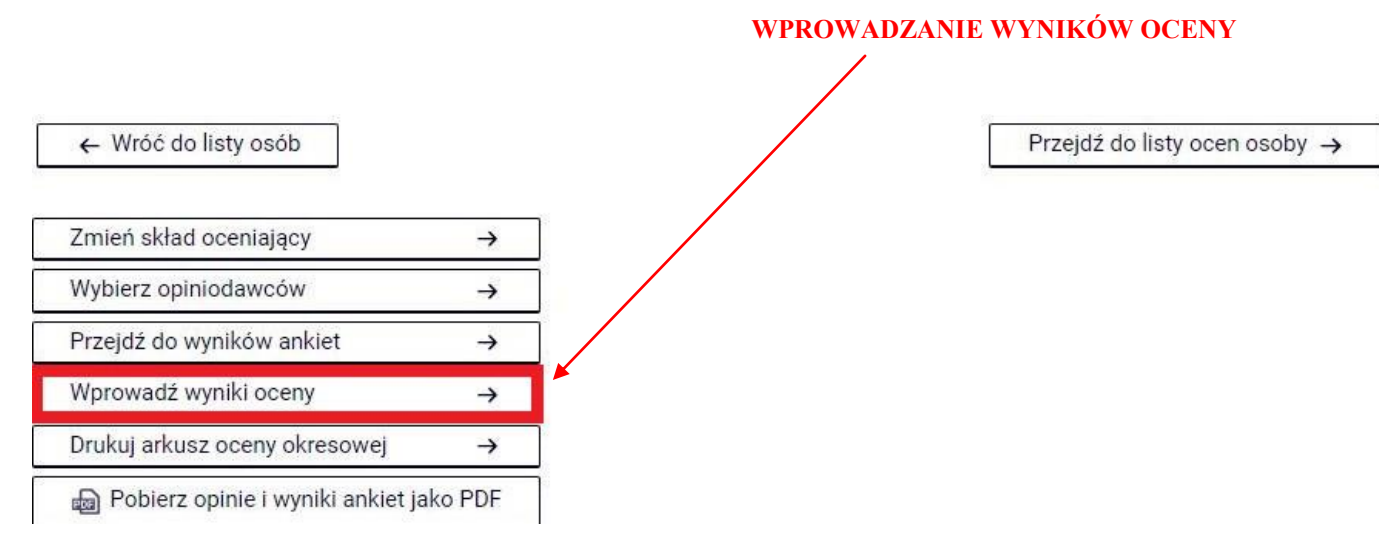

Otworzy się okno, w którym należy wpisać wyniki oceny.

Wskazujemy **oceny cząstkowe** (pozytywna lub negatywna) ze wszystkich trzech obszarów oceny (działalności dydaktycznej, organizacyjnej oraz naukowej).

W ostatnim etapie wprowadzamy **końcowy wynik oceny**, tj.:

- $\triangleright$  uzupełniamy datę oceny,
- wybieramy ocenę końcową (pozytywna lub negatywna),
- uzasadniamy ocenę w polu tekstowym **UZASADNIENIE OCENY należy podsumować ocenę oraz wskazać wszystkie naniesione przez oceniającego zmiany w zakresie punktacji poszczególnych kryteriów (wyłącznie w sytuacji, gdy przełożony dokonał takich zmian),**
- $\triangleright$  jeżeli zostały naruszone prawa autorskie należy opisać zaistniały przypadek w uzasadnieniu oceny i zaznaczyć opcję "Naruszenie praw autorskich".

Po zakończonej pracy należy kliknąć **ZAPISZ, a następnie WRÓĆ DO SZCZEGÓŁÓW OCENY PRACOWNIKA.**

#### WSKAZANIE OCEN CZĄSTKOWYCH NA PODSTAWIE ZDOBYTYCH PUNKTÓW

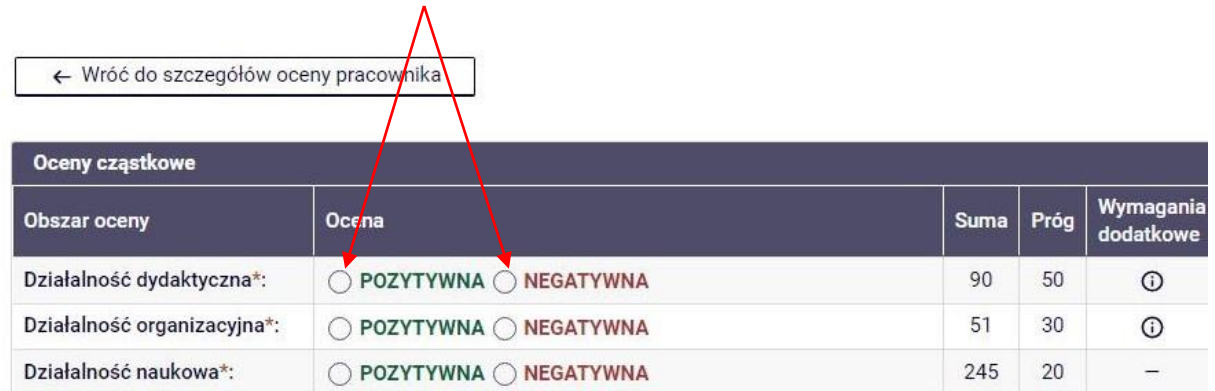

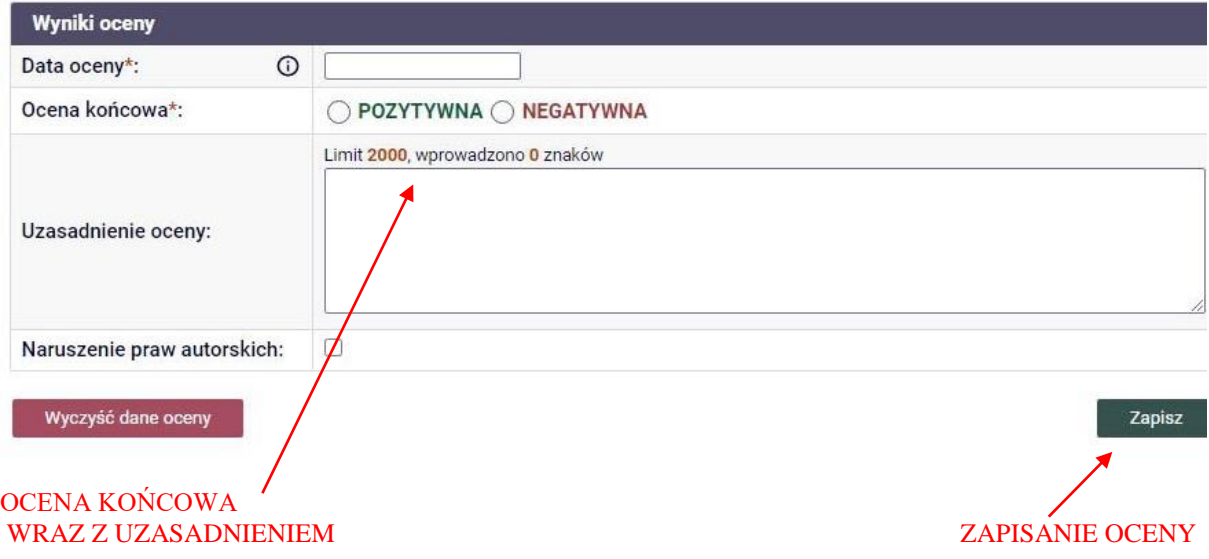

## 5. UDOSTĘPNIENIE PRACOWNIKOWI WYNIKU OCENY

Opinię wraz z wynikiem oceny można udostępnić **pojedynczemu pracownikowi** klikając **UDOSTĘPNIJ OPINIE I WYNIKI OCENY PRACOWNIKOWI**.

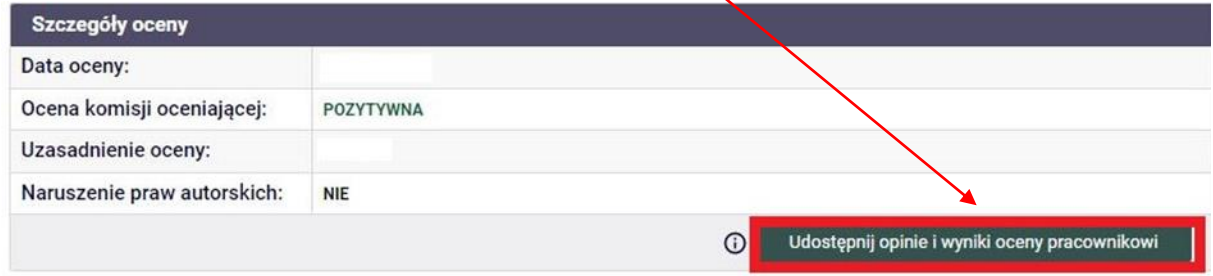

W tym momencie pracownik otrzymuje e-maila informującego o wystawieniu oceny. Istnieje również możliwość **zbiorczego udostępnienia wyników oceny pracownikom danej katedry** (po zakończeniu procesu oceny wszystkich pracowników przez kierownika katedry).

Grupowe powiadomienie pracowników o wyniku oceny następuje **po zakończeniu oceny całej grupy pracowników** i realizowane jest po wybraniu opcji **UDOSTĘPNIJ PRACOWNIKOM**, która znajduje się bezpośrednio nad listą ocenianych osób. Użycie opcji spowoduje wysłania e-maila informacyjnego do ocenianych osób znajdujących się na liście. Po zalogowaniu się do systemu każdy pracownik ma dostęp wyłącznie do swojego wyniku oceny.

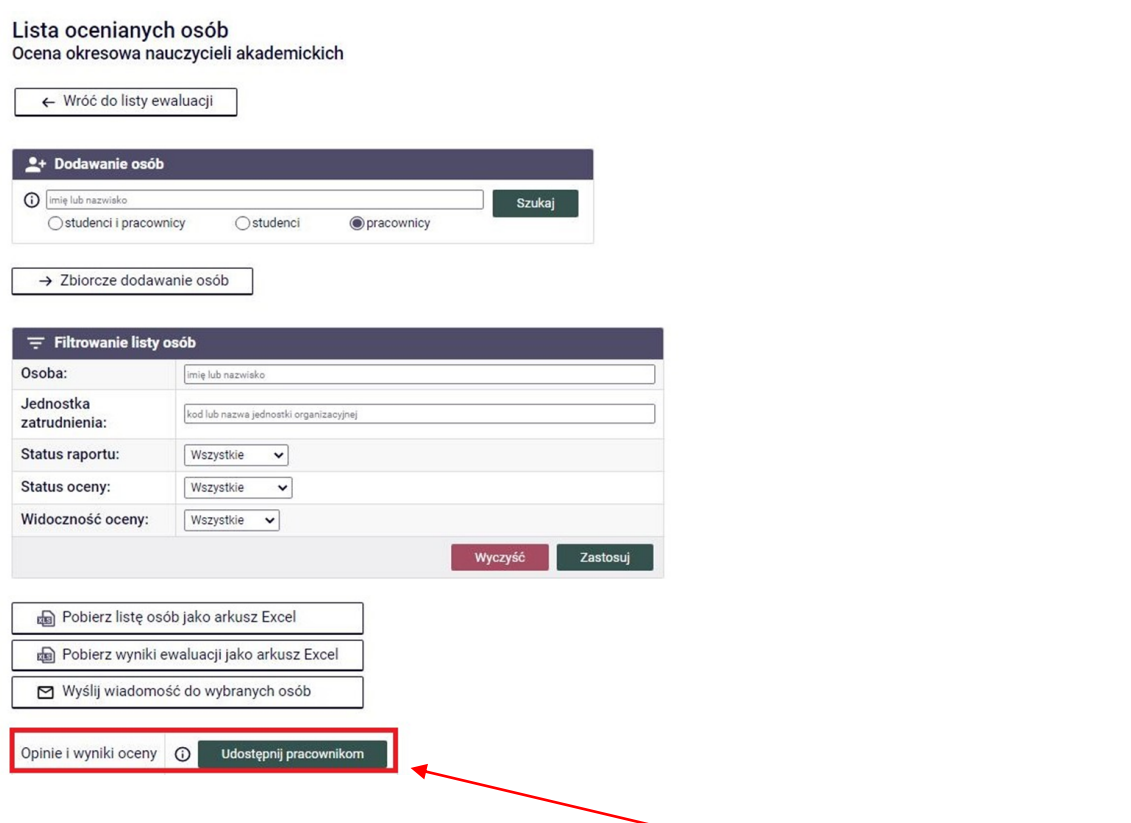

ZBIORCZE UDOSTĘPNIENIE WYNIKÓW OCENY PODLEGŁYM PRACOWNIKOM

## 6. MOŻLIWOŚĆ WYSYŁANIA WIADOMOŚCI E-MAIL DO PRACOWNIKA LUB GRUPY PRACOWNIKÓW NA KAŻDYM ETAPIE OCENY

## **I. WIADOMOŚĆ ZBIORCZA**

Na każdym etapie oceny istnieje **możliwość wysłania z systemu zbiorczej wiadomości e-mail do podległych pracowników.** W tym celu z panelu **DLA KOORDYNATORA** (przy swojej jednostce organizacyjnej, tj. katedrze) należy kliknąć przycisk **LISTA OSÓB,** a następnie **WYŚLIJ WIADOMOŚĆ DO WYBRANYCH OSÓB.**

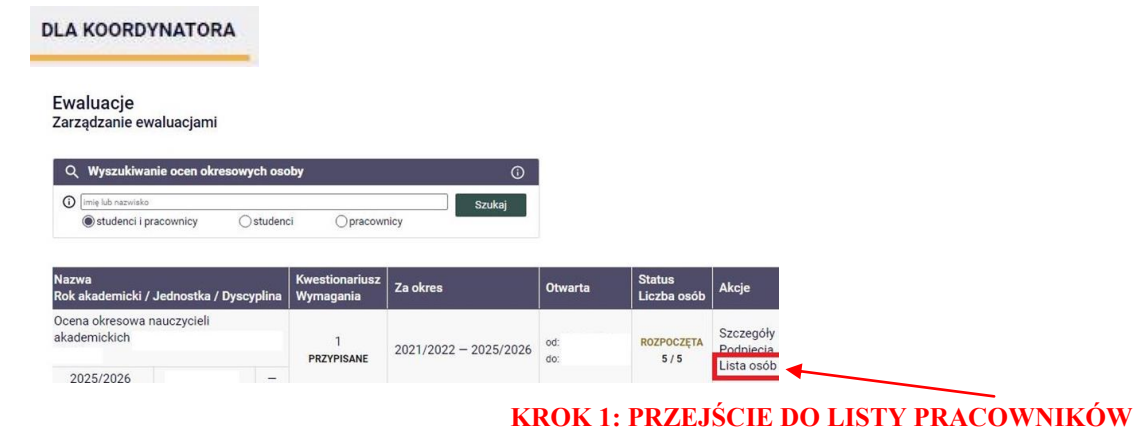

## Lista ocenianych osób

Ocena okresowa nauczycieli akademickich

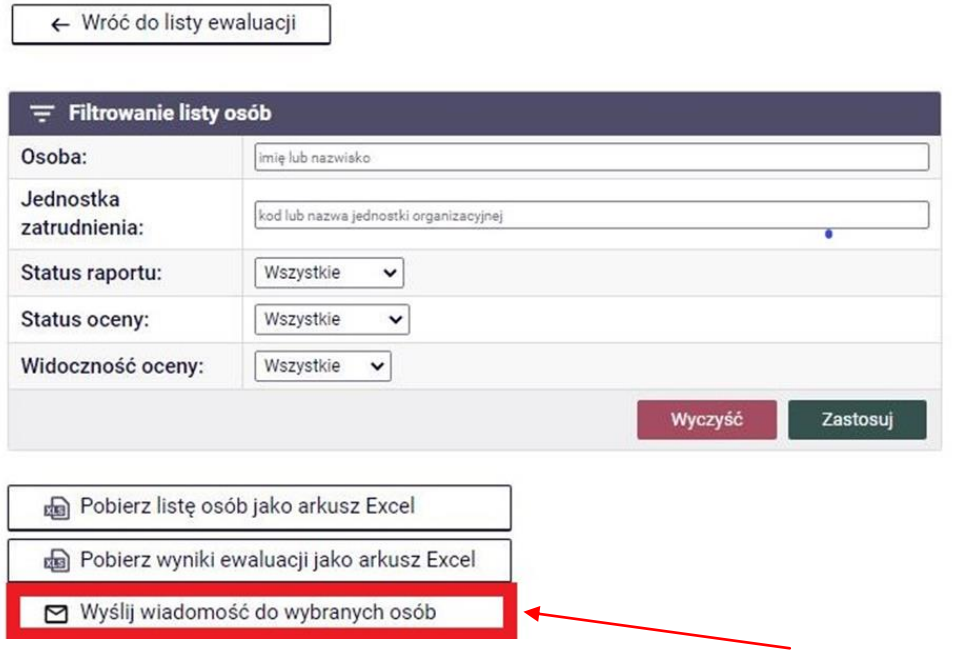

#### **KROK 2: WYBRANIE OPCJI WYSŁANIA WIADOMOŚCI**

W oknie wysyłania wiadomości można zaznaczyć chęć otrzymania kopii wiadomości na swoją skrzynkę odbiorczą lub otrzymania raportu z podsumowaniem operacji wysyłania. W przypadku udzielenia przez adresata odpowiedzi na otrzymanego e-maila zostanie ona automatycznie wysłana na adres skrzynki pocztowej osoby dokonującej oceny (nadawcy).

### **WYSŁANIE KOPII WIADOMOŚCI NA SKRZYNKĘ NADAWCY**

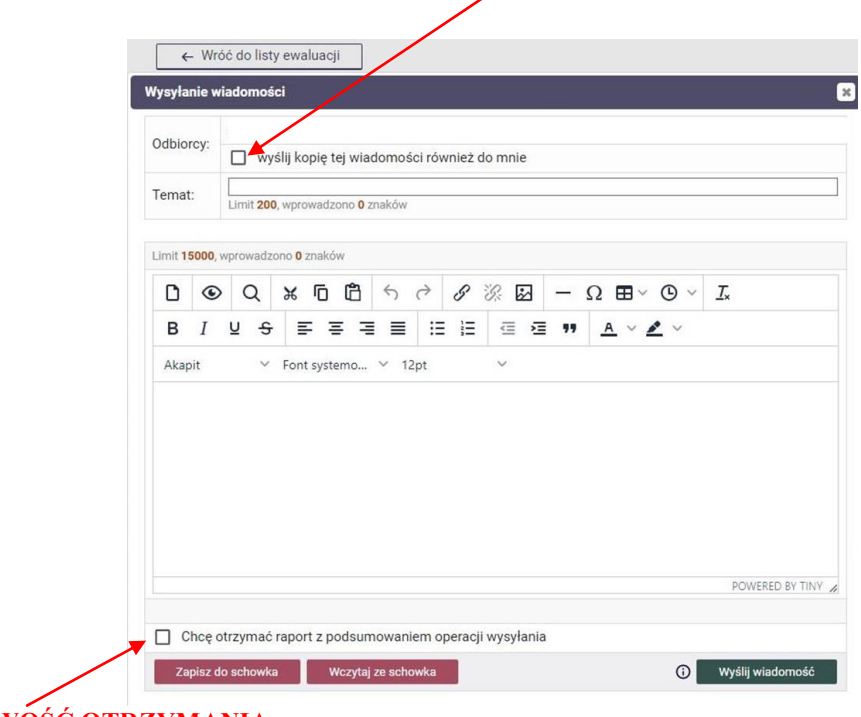

**MOŻLIWOŚĆ OTRZYMANIA POTWIERDZENIA WYSŁANIA WIADOMOŚCI**

## **II.WIADOMOŚĆ INDYWIDUALNA**

W celu wysłania z aplikacji wiadomości wyłącznie do **jednego pracownika - na liście pracowników należy kliknąć SZCZEGÓŁY** (przy imieniu i nazwisku pracownika do którego chcemy zaadresować wiadomość). System przenosi nas do strony ze szczegółowymi informacjami o danym pracowniku, gdzie mamy możliwość skontaktowania się ze wskazaną osobą poprzez kliknięcie **WYŚLIJ WIADOMOŚĆ PRZEZ USOSMAIL.**

Wiadomość tworzymy analogicznie jak w przypadku postępowania podczas wysyłania wiadomości zbiorczej (opisanego w punkcie I).

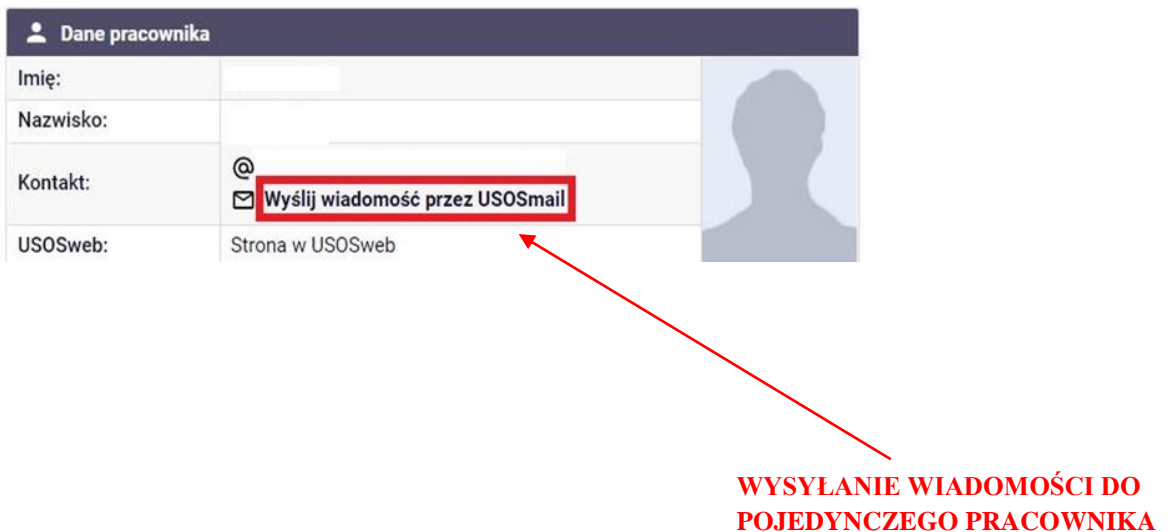

## 7. WYDRUK ARKUSZA OCENY OKRESOWEJ I POBRANIE WYNIKÓW EWALUACJI

Raport oceny danego pracownika można wydrukować poprzez wybranie **LISTY OSÓB** w panelu **DLA KOORDYNATORA,** a następnie poprzez kliknięcie opcji **SZCZEGÓŁY**  przy danej osobie. Możemy pobrać opinie i wyniki ankiet poprzez kliknięcie **POBIERZ OPINIE I WYNIKI ANKIET JAKO PDF** lub wydrukować arkusz oceny okresowej klikając **DRUKUJ ARKUSZ OCENY OKRESOWEJ.**

#### **KROK 1: PRZEJŚCIE DO PANELU DLA KOORDYNATORA**

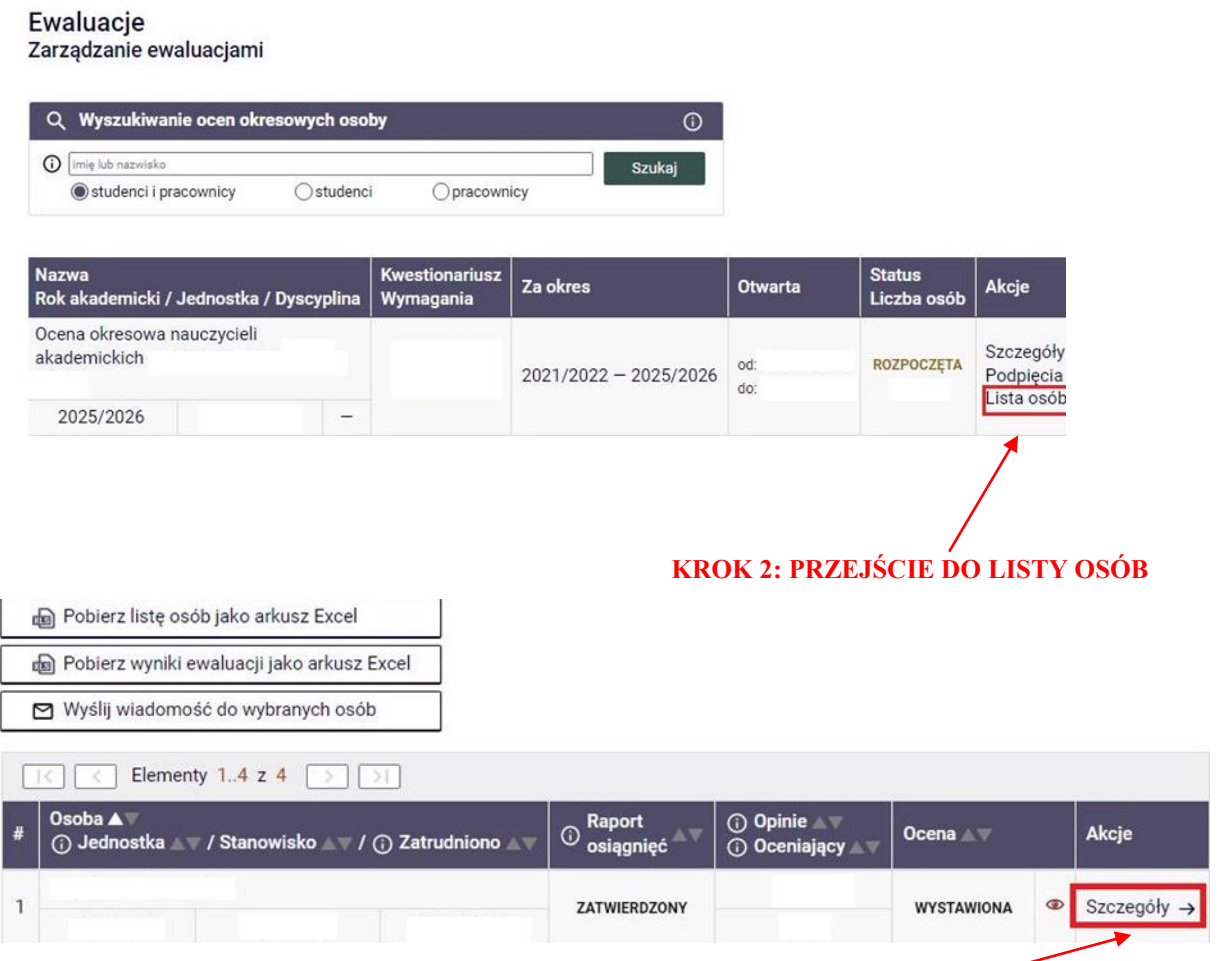

**KROK 3: SZCZEGÓŁY DOTYCZĄCE DANEGO PRACOWNIKA**

#### **KROK 4: WYDRUK ARKUSZA OCENY**

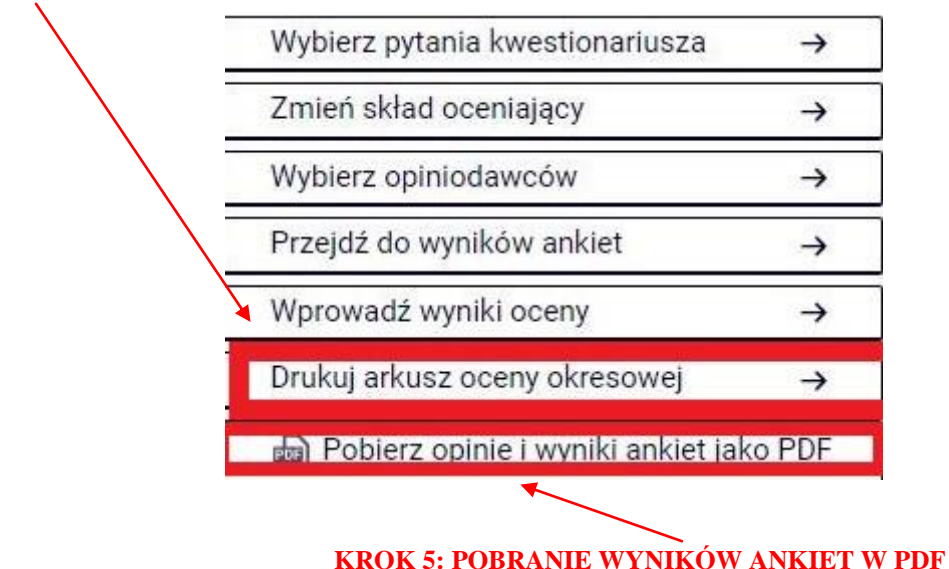

Po zakończeniu oceny można także wygenerować arkusz Excel ze zbiorczym podsumowaniem wyników oceny. W tym celu należy wybrać opcję **POBIERZ WYNIKI EWALUACJI JAKO ARKUSZ EXCEL** dostępną w widoku ogólnym całościowej listy osób**.**

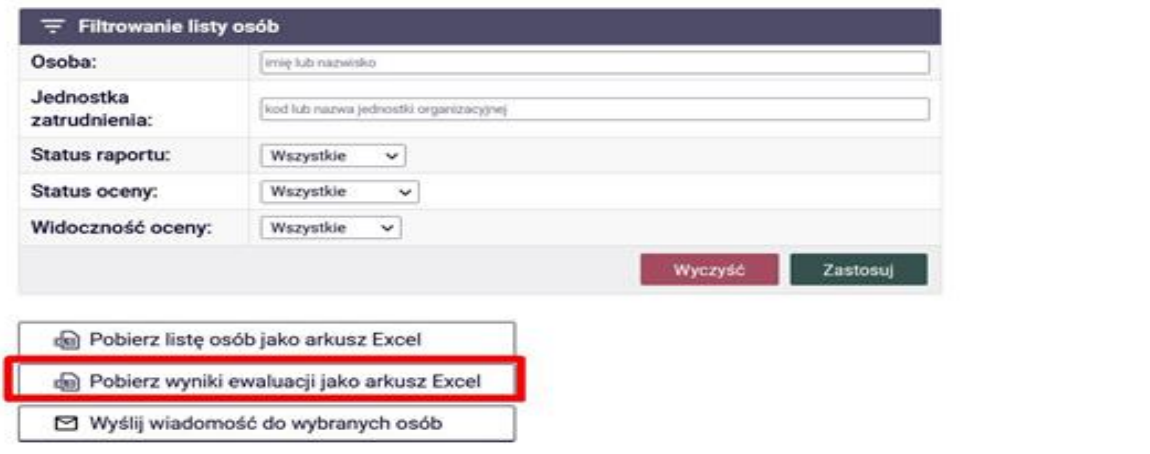

W ciągu **14 dni od daty wystawienia** oceny należy zapoznać nauczyciela akademickiego z oceną.

Po uprawomocnieniu się oceny protokół oceny wraz z arkuszem oceny należy **przekazać do Działu Kadr ANS w Pile.**